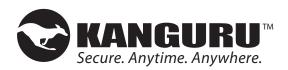

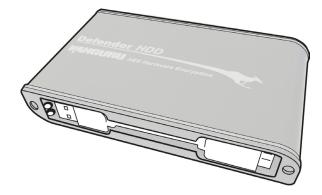

# Defender HDD / SSD Quick Start Guide

04.27.20 vrs. 1.7 © 2020 Kanguru Solutions Legal terms and conditions available at www.kanguru.com. Please review and agree before use. Thank you.

## 2. HARDWARE SETUP

Follow these instructions to connect the Defender drive to your computer:

1. Remove the USB cable from the side of the Defender. The easiest way to release the cable is by pulling out the USB A side first, as shown in the image below.

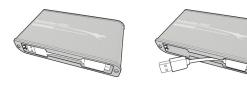

2. On the other side of the drive, pull open the rubber USB cover to reveal the USB port.

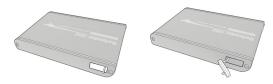

3. Connect the Micro B side of the USB cable to the Defender's USB port. Connect the USB A side of the USB cable to your computer.

The LED indicators on the side of the drive will light up. You are now ready to begin using your Kanguru Defender drive.

**Note:** If your Defender HDD is not recognized by your computer when plugged in, it may not be drawing enough power from a single USB port. Please use the provided Y-type USB cable to connect the device through two USB ports.

## 1. INTRODUCTION

Thank you for purchasing the Kanguru Defender. The Kanguru Defender is a compact USB storage device that utilizes AES hardware encryption, keeping your data secure and available wherever you are.

### System Requirements

- 1 Available USB port
- 256MB of internal DDR RAM (1GB or higher recommended)
- 500MHz internal CPU (1GHz or faster recommended)
- Supported operating system (32 and 64 bit compatible)
   Windows 7, Windows 8, Windows 10

\* In line with Microsoft's End-of-Support announcement for Windows 7, Kanguru Solutions is ending support for its line of products running on the Windows 7 platform. While our products have been quality tested internally on Windows 7, we cannot guarantee normal operation on an unsupported OS.

#### **Package Contents**

If any of the items listed are missing, please call Kanguru Solutions' Tech Support department at: (508) 376-4245 and replacement parts will be shipped to you ASAP.

- Kanguru Defender Drive
- USB3.0 Cable
- Quick Start Guide

**Note:** This is a Quick Start Guide only. The comprehensive user manual can be downloaded from the Kanguru Support Site under the Downloads section at: http://support.kanguru.com/

## 3. KANGURU DEFENDER MANAGER

Kanguru Defender Manager (KDM) manages your password and allows you to access the Defender's secure partition. It is pre-loaded on your Kanguru Defender and no installation on your PC is necessary.

To start KDM, plug your Kanguru Defender into a USB port on your computer. KDM should autorun itself. If KDM does not run automatically, open a file explorer window. The Kanguru Defender will be displayed as two drive letters. One drive is the CD-ROM partition where KDM is pre-loaded, the other is the secured partition which will appear as a removable disk.

> Kanguru Defender (M:) ↑ CD-ROM Partition

Removable Disk (E:)

Removable Disk (E:)

Secure Partition

Open the CD-ROM partition and then double-click on the KDM.exe file.

**Note:** Always run the KDM application from the CD-ROM partition and never from a hard drive on your laptop/desktop.

When you start KDM for the first time, you will be greeted by the Setup Wizard. Follow the simple instructions to setup your Defender's login password.

## 4. LOGGING INTO KDM

After completing the Setup Wizard, the KDM application will start. For security reasons, you will be asked to enter your password.

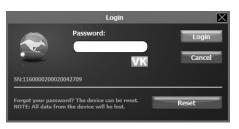

To continue, enter your password and then click on the Login button.

**Note:** Click on the **VK** icon to access the virtual keyboard. The virtual keyboard is a graphical representation of a standard keyboard layout. You can click on the keys on the virtual keyboard to enter your password in order to prevent keylogging software from spying your login password.

Once KDM has confirmed your login password, it will mount the secure partition. You can now access the secure partition as you would a standard removable drive.

**Caution!** If you exceed the number of allowed incorrect password entries, for security purposes any data stored on the secure partition will automatically be erased. You will be issued an on-screen warning when you have one attempt remaining, to prevent accidental erasure.

#### 5. ENCRYPTING FILES AND FOLDERS

A key feature of the Kanguru Defender is Drag & Drop functionality; allowing you to simply drag files and folders that you want to encrypt onto the drive's secure partition using the standard Windows Explorer interface. The Kanguru Defender automatically encrypts these files.

| To open the secure partition, | simply click | on the KDM | taskbar icon | and select |
|-------------------------------|--------------|------------|--------------|------------|
| Explore Security Drive.       |              |            |              |            |

|   | Explore Security Drive (G:) |
|---|-----------------------------|
|   | Security Settings           |
|   | Language                    |
|   | Check for client updates    |
|   | Connection Settings         |
|   | Quick Start Guide           |
|   | Defender User Manual        |
|   | About                       |
|   | Unmount Kanguru Defender    |
| _ |                             |

Alternatively, you can access the private partition through My Computer or Windows Explorer. The secure partition will be labeled SECURITY once it is unlocked.

**Note:** Files saved on the secure partition of your Kanguru Defender device are only accessible after you have successfully logged into KDM.

#### 6. REMOVING YOUR DEFENDER

To exit KDM, click on the KDM taskbar icon and select **Unmount Kanguru Defender**.

| Security Settings<br>Language<br>Check for client updates |   |
|-----------------------------------------------------------|---|
|                                                           |   |
| Check for client updates                                  | • |
|                                                           |   |
| Connection Settings                                       |   |
| Quick Start Guide                                         |   |
| Defender User Manual                                      |   |
| About                                                     |   |
| Unmount Kanguru Defender                                  | N |

When you exit the application, KDM will lock the SECURITY partition and your files will become inaccessible until you login with the correct password again.

Warning! Do not disconnect the Kanguru Defender without first properly unmounting your device. Doing so may result in file damage or corruption.

**Note:** After you have unnounted the security partition, use the "Safely Remove Hardware" option from the system tray to disconnect your drive. Otherwise you risk corrupting the data on your Kanguru Defender.

## 7. DISABLING SLEEP MODE

It is recommended that Sleep Mode be disabled on any computer that the Defender HDD/SSD is being used on.

If you are still logged into KDM when a computer goes into sleep, it may lead to unexpected behavior which could potentially corrupt your data in a worst case scenario.

If it is not possible to disable Sleep Mode, then be sure to logout of KDM once you are done using the device. It is strongly advised not to leave a device unattended while logged in for any extended period of time, especially if the computer the device is connected to is configured to automatically go into Sleep Mode after a period of inactivity.

#### 8. WARRANTY & TECH SUPPORT

This product carries a 3-year warranty from the date of purchase. Kanguru Solutions is not responsible for any damages incurred in the shipping process. Any claims for loss or damage must be made to the carrier directly. Claims for shipping errors should be reported to Kanguru Solutions within three (3) working days or receipt of merchandise.

If you experience any problems using your Kanguru Defender or have any technical questions regarding any of our products, please call our technical support department. Our tech support is free and available Monday thru Friday, 9am to 5pm EST.

Call 1-508-376-4245 or Visit our website at www.Kanguru.com